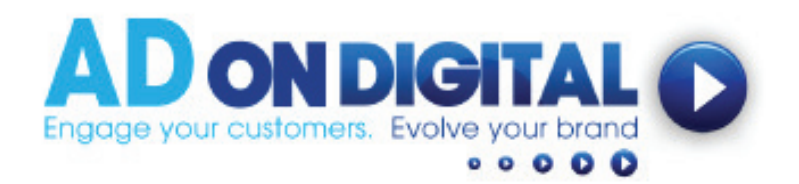

HOW TO UPLOAD YOUR VIDEO TO YOUR EMAIL FOOTER

## For Apple Mail Accounts

- 1. We've emailed you a 'still image of your video', along with a web link to your video. Please save your 'video still image' onto your desktop.
- 2. Next, go into Apple Mail, click 'Mail', then select Preferences.

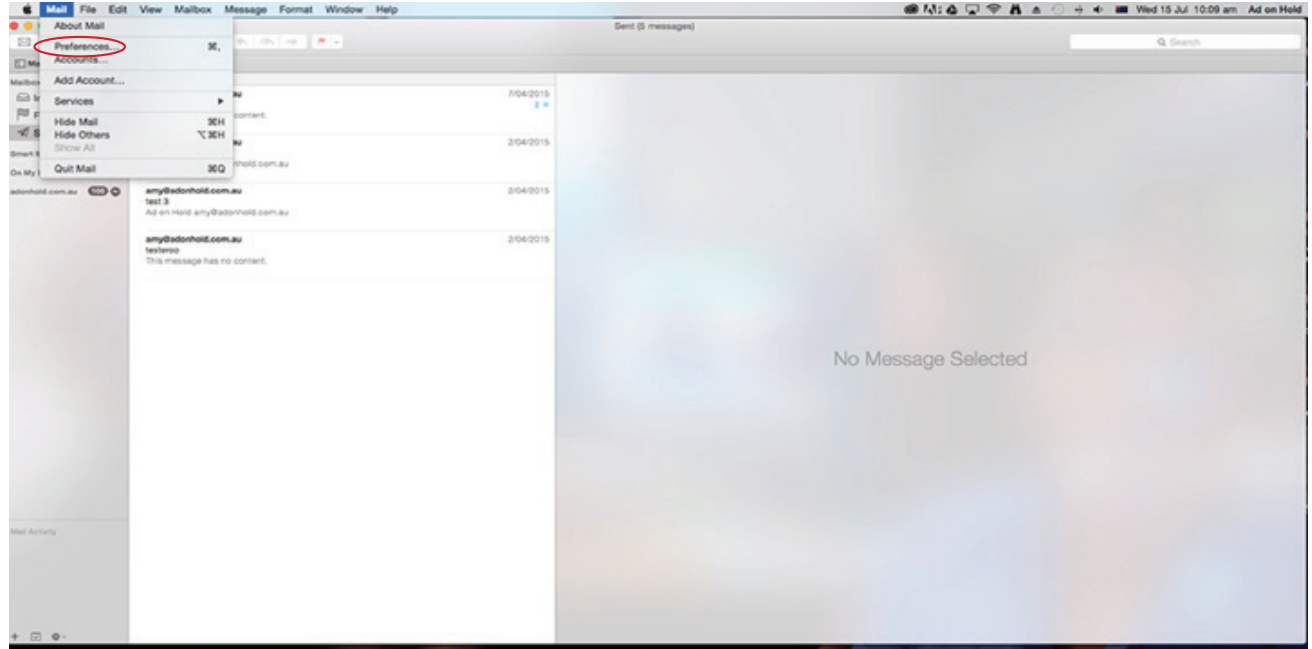

3. Click 'Signatures', then click '+' to create a new signature.

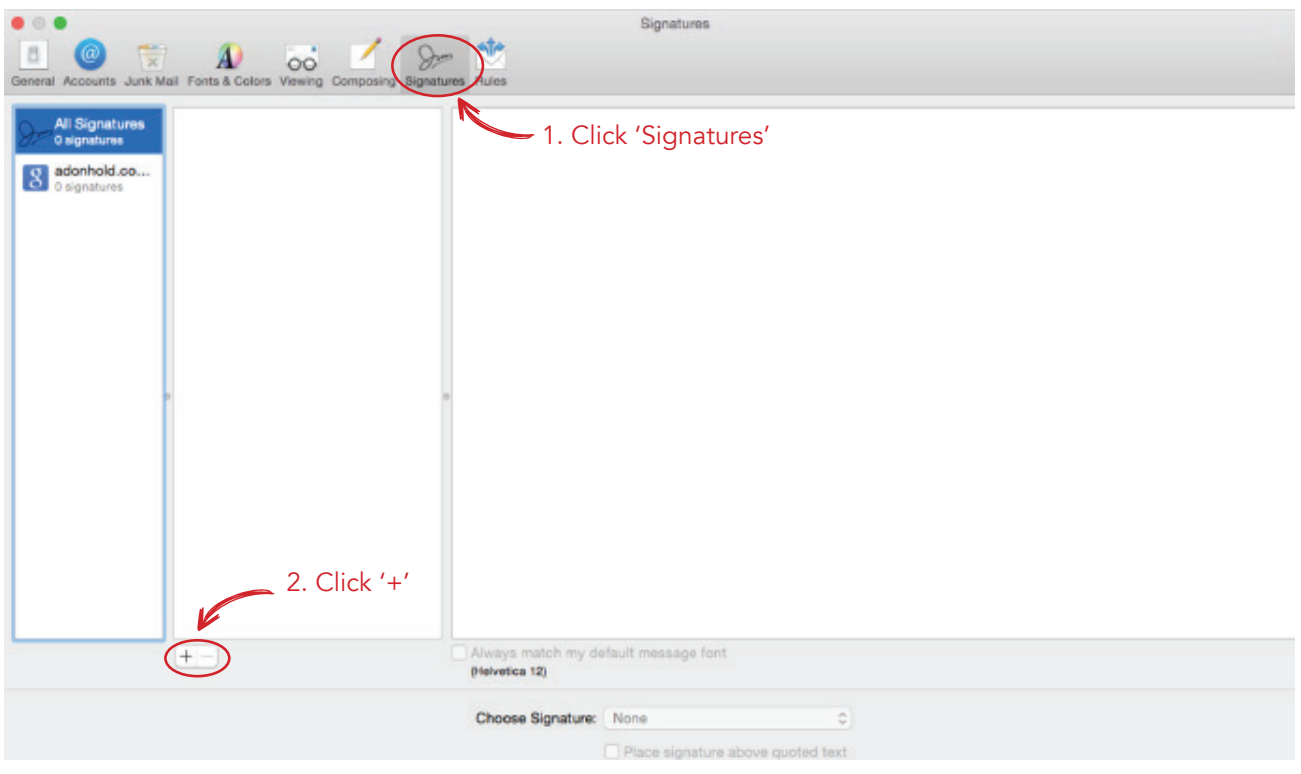

4. Select the signature you just created and add your contact details in text box to the right of it.

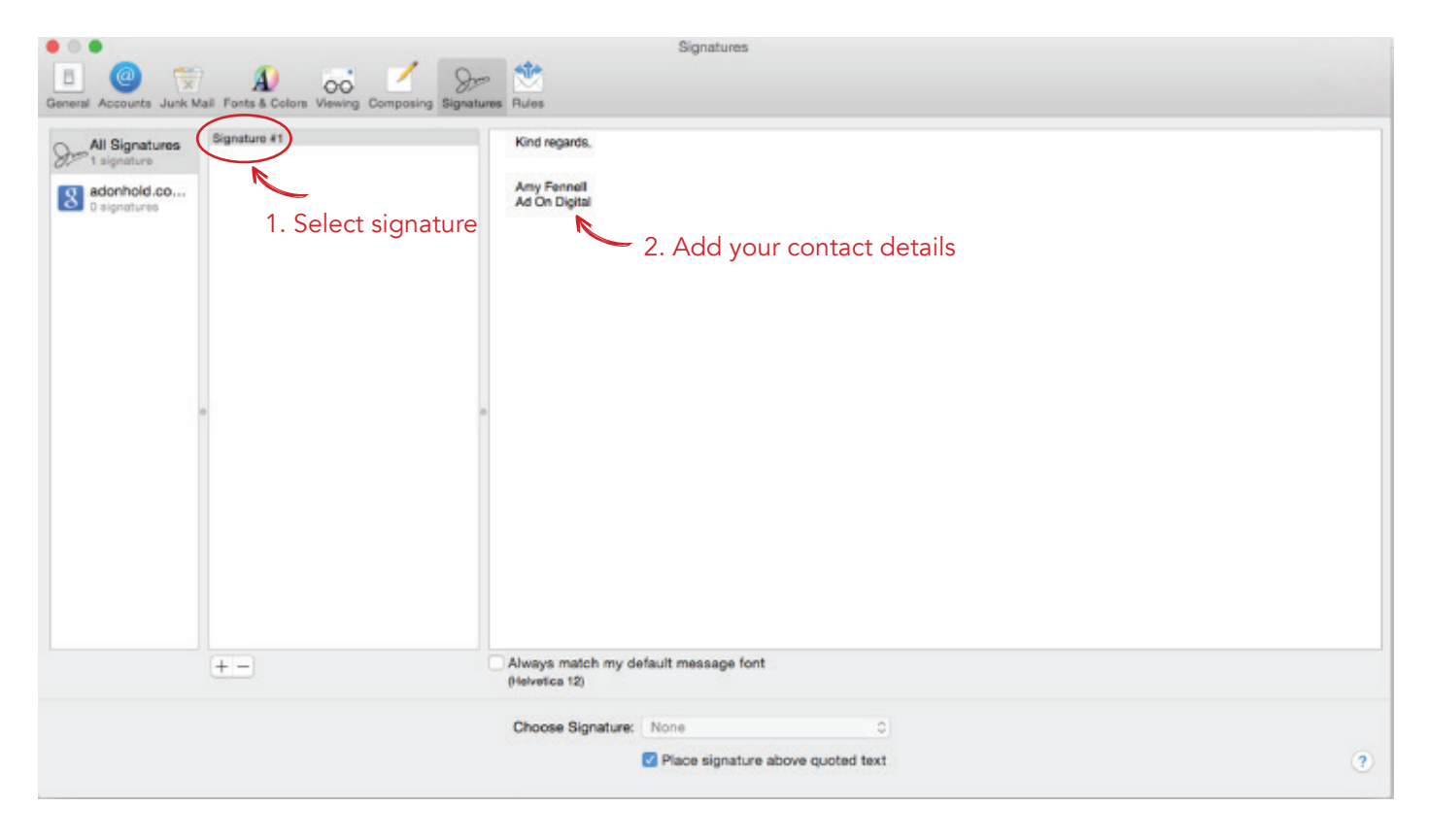

5. Next, copy and paste (or click and drag) the video still image - so it sits underneath your contact details.

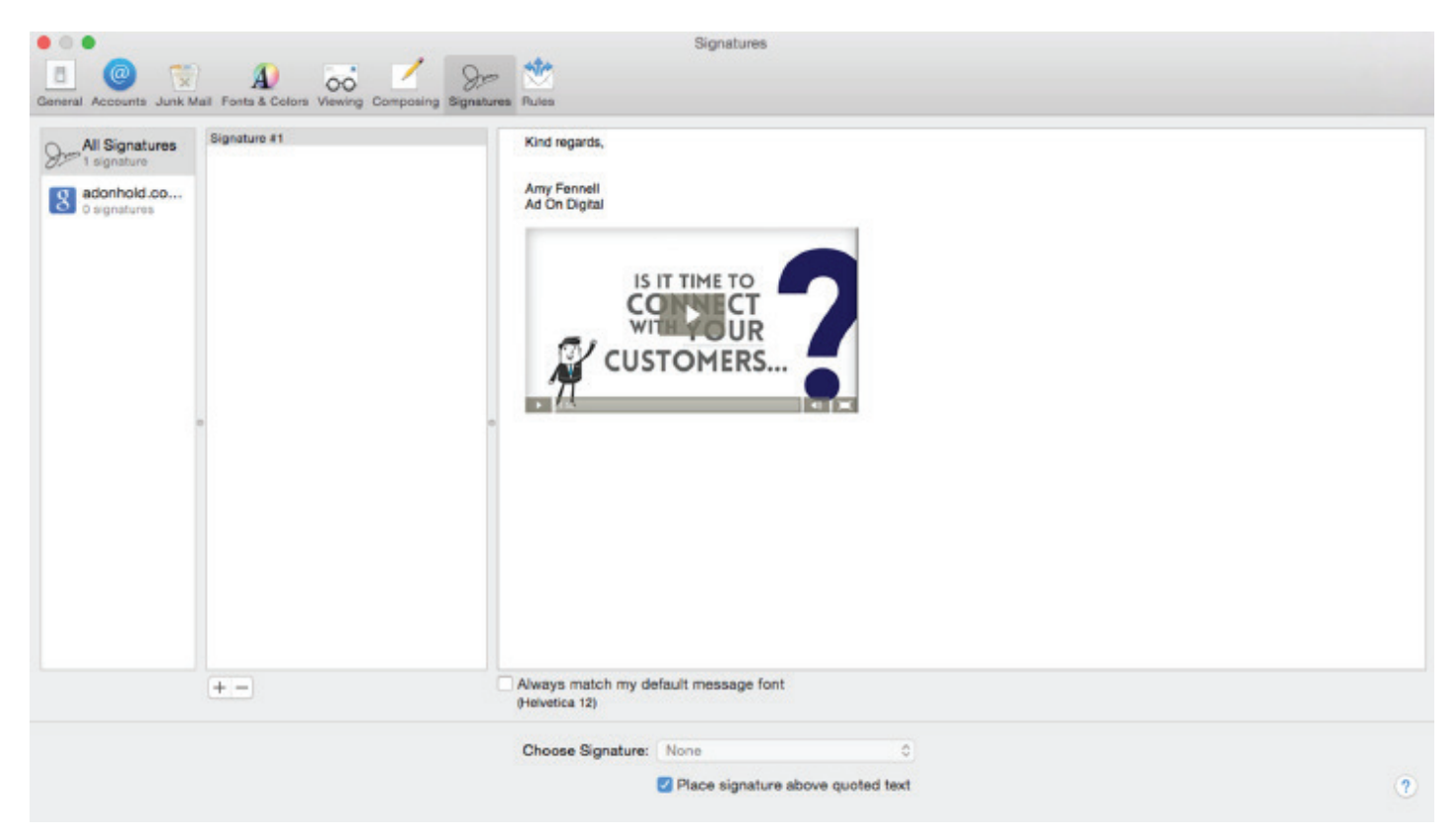

6. Now, go back to our original dispatch email, go to Step 3 and copy that link. Then go back into the email signature you've just created.

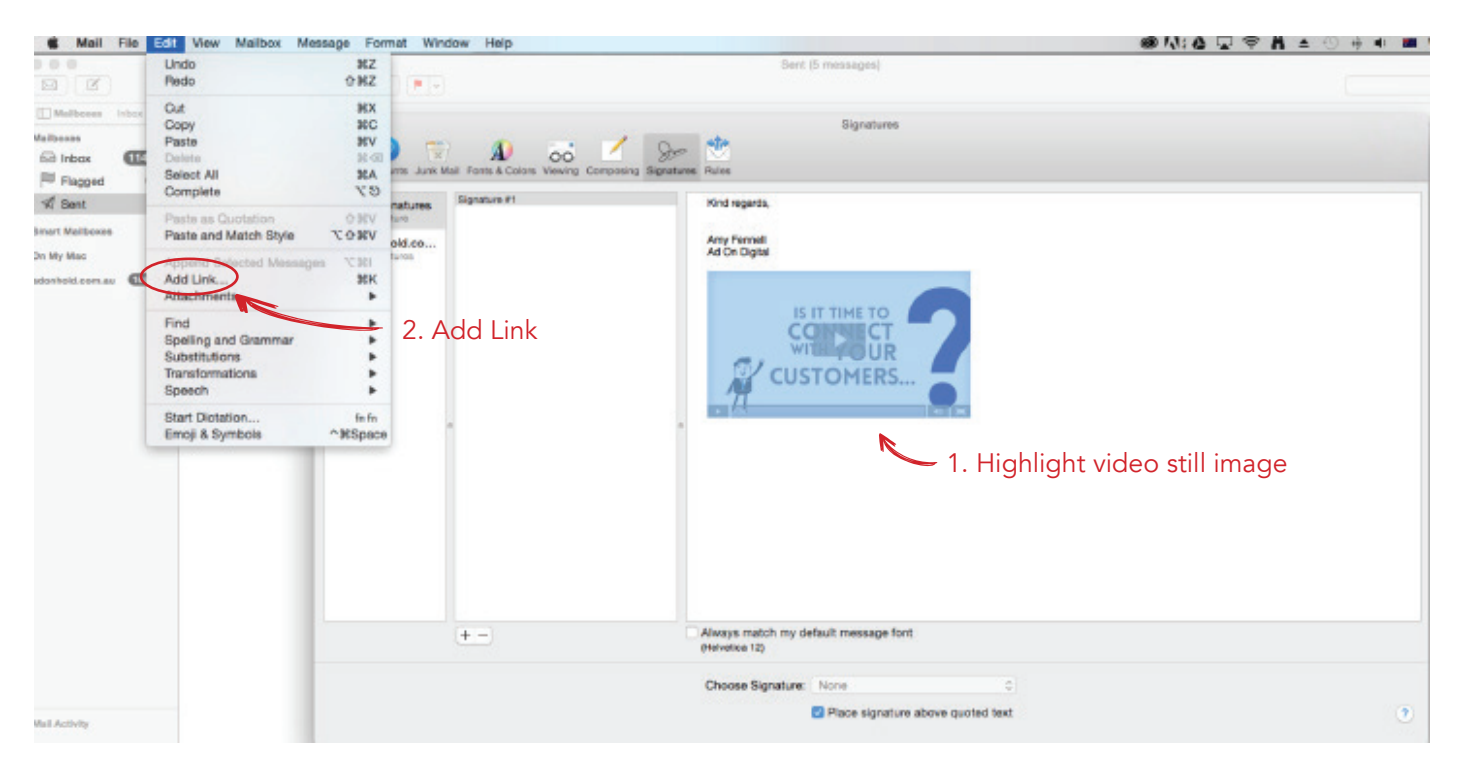

7. Highlight the video still image. Go to 'Edit', then select 'Add Link'.

8. Paste the link (that you copied in Step 6) into the text box here.

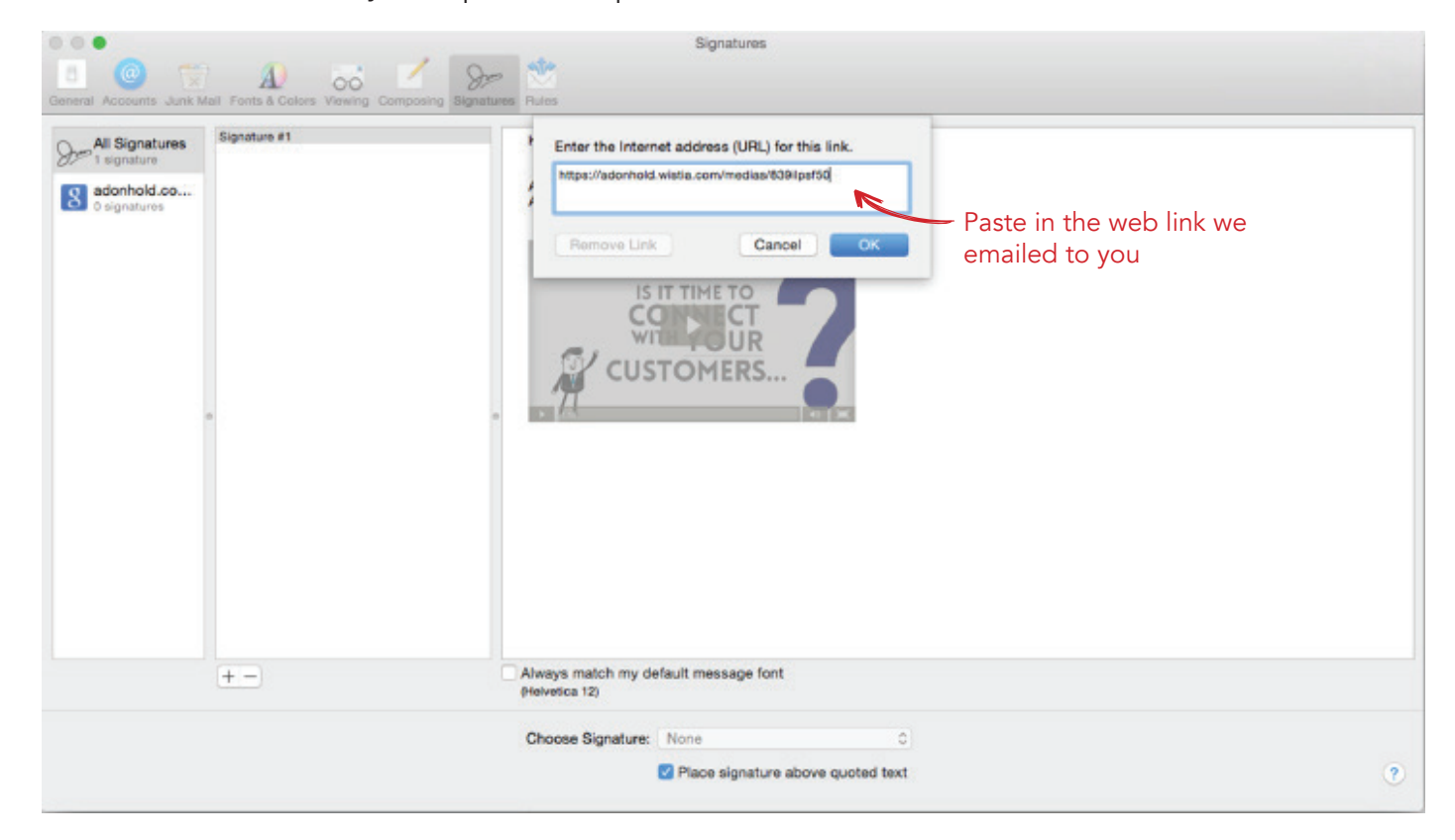

8. Then send a test email to yourself (ensuring you select the signature you've just created. In this example our signature is named 'Ad On Digital').

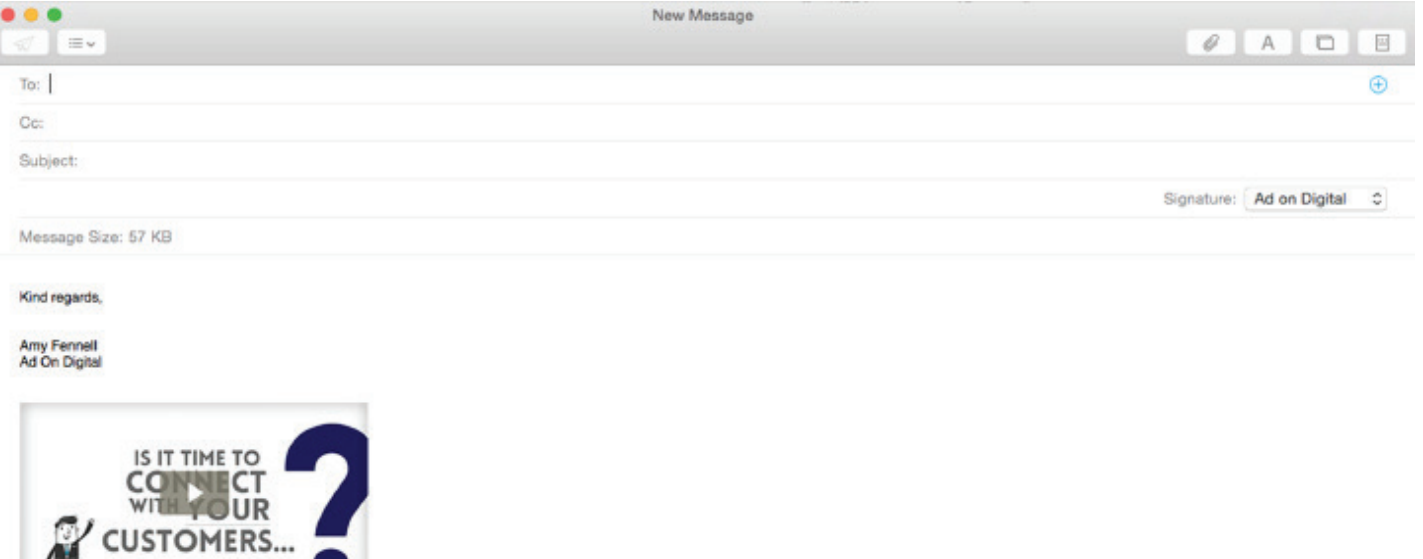

9. Congratulations! You've just embedded your awesome video into your Apple Mail signature. Mission complete.